## Eduroam WLAN mit Windows

1. Öffnen Sie die Netzwerkübersicht, indem Sie auf das Netzwerksymbol klicken.

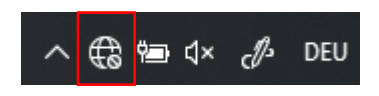

2. Klicken Sie auf "*eduroam*" und dann auf "*Verbinden*". In der nun erscheinenden Eingabemaske geben Sie folgende Informationen an:

- Benutzername: Ihr FHGR-Benutzername gefolgt von *"@fhgr.ch*" (z.B.: "mustermax@fhgr.ch").

- Kennwort: Ihr FHGR-Kennwort (z.B.: "max123mus").

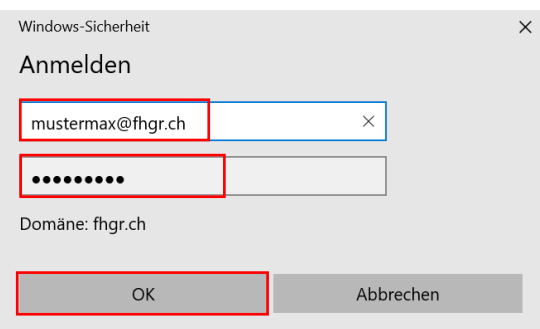

3. Es erscheint nun eine Meldung, dass die Identität des Servers nicht überprüft werden kann. Klicken Sie auf "*Verbinden*", um mit der Einrichtung des Netzwerks fortzufahren.

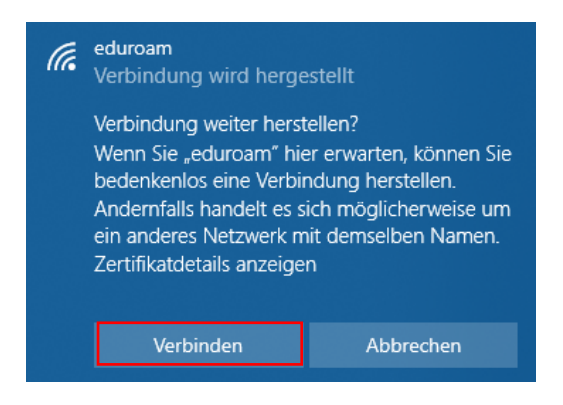